图表数据排序

[1.描述](#page-0-0) [2.图表数据排序](#page-0-1)

<span id="page-0-2"></span><span id="page-0-0"></span>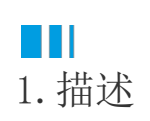

在实际应用中,为了让数据更便于阅读,经常需要将图表中的数据进行排序。 如下图示例中,为按照省份名称排序。

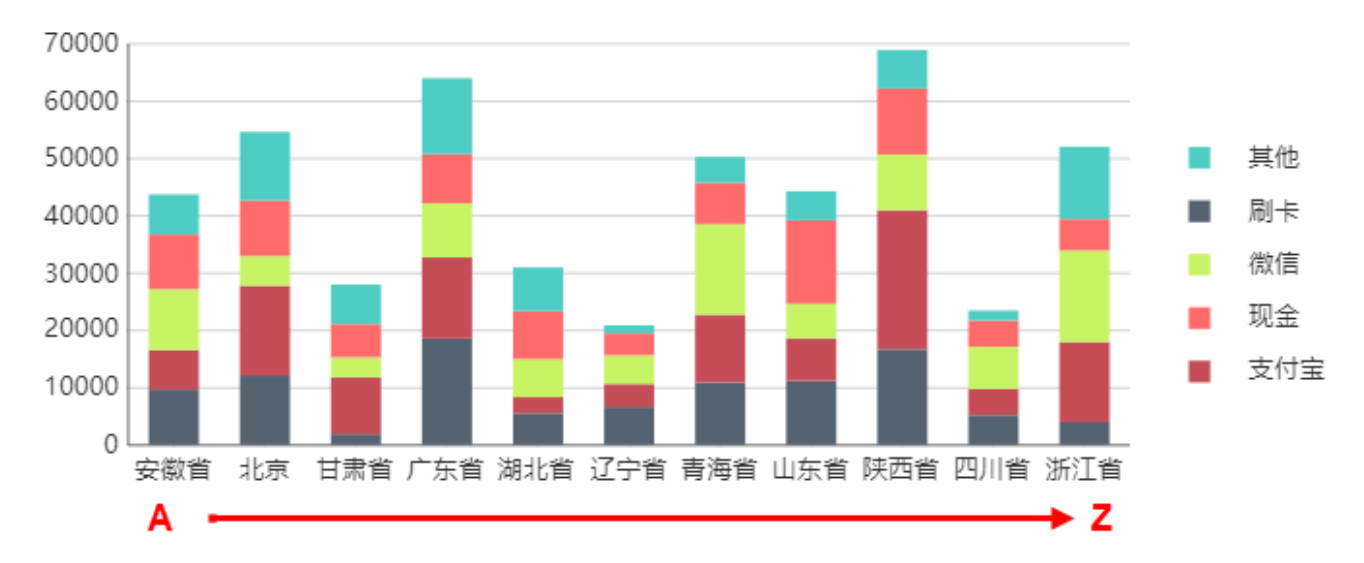

本节介绍如何将图表数据排序。

## <span id="page-0-1"></span>**TH** 2.图表数据排序

下面以"销售省份"作为分类字段为例进行讲解。

操作步骤

0

单击图表任意位置选中整个图表,然后单击图表中心选中绘图区域。

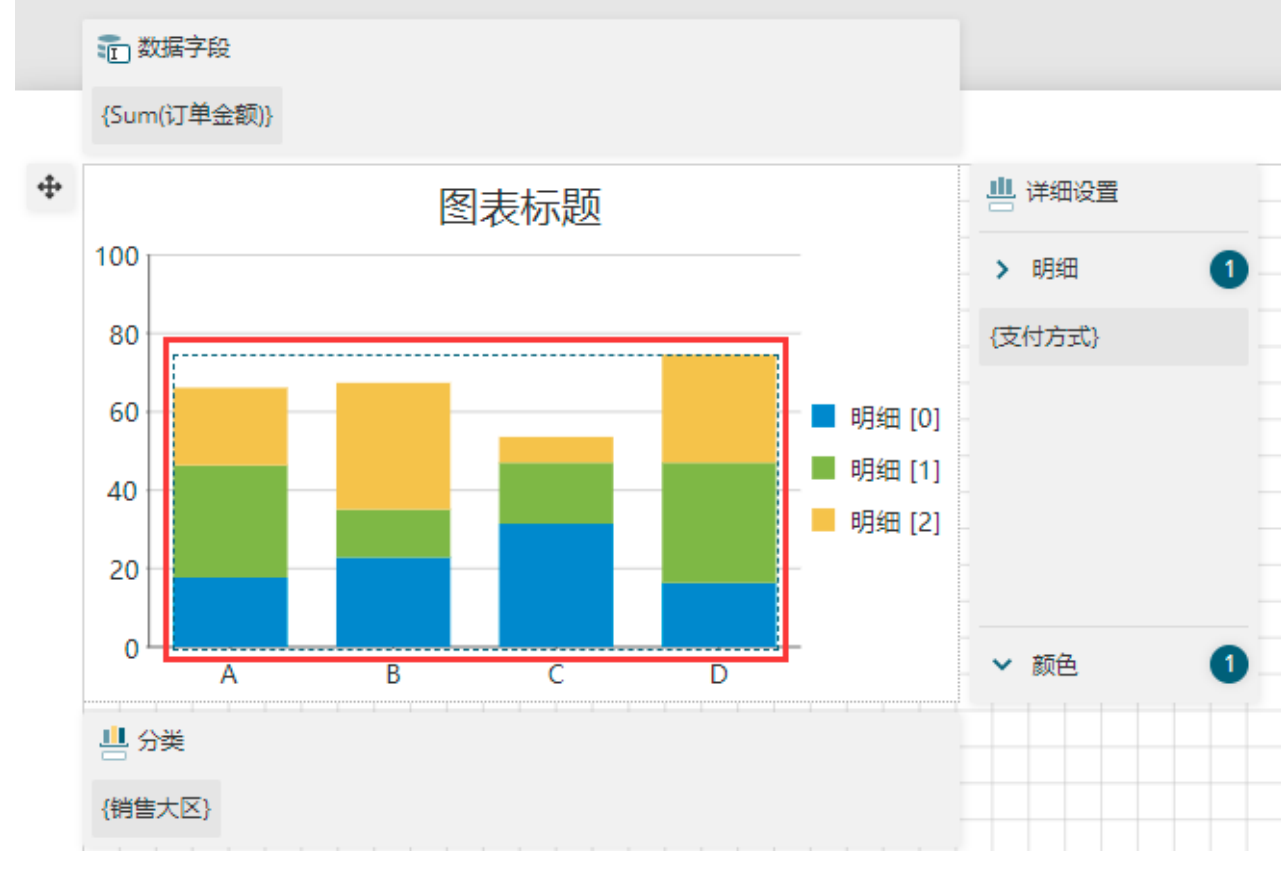

 $\bullet$ 

打开属性设置面板,单击"分类排序字段"后的  $\Box$ ,然后选择"销售省份"。

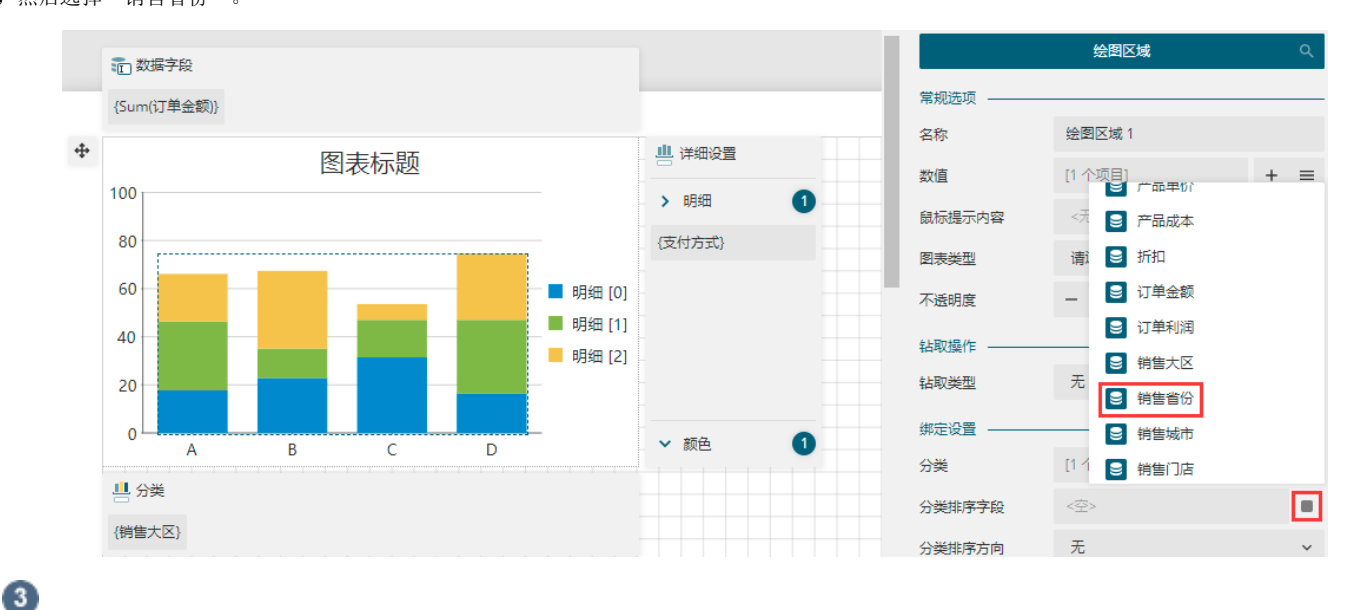

将分类排序方向设置为"升序"。

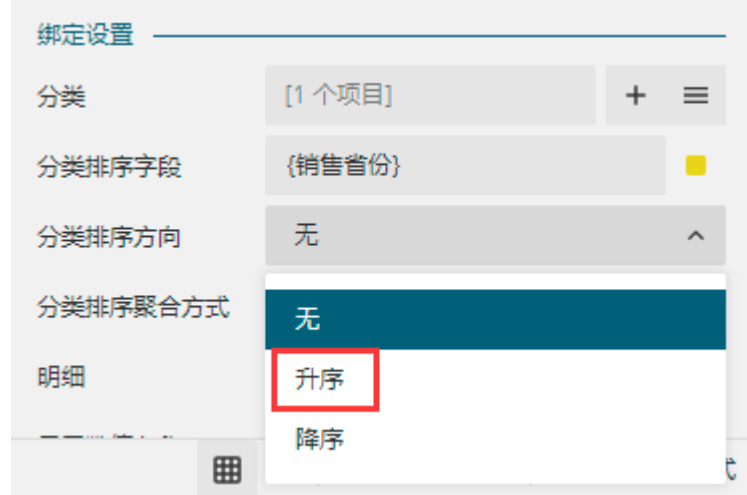

 $\bullet$ 

预览报表即可看到排序效果,横轴已经按照省份名称的首字母进行排序。

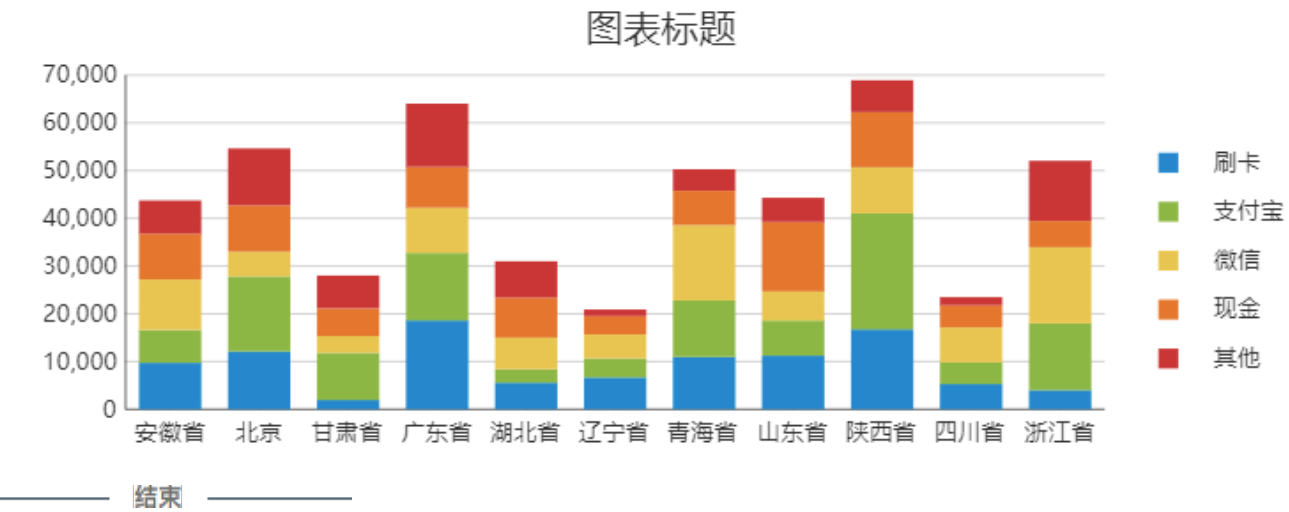

[回到顶部](#page-0-2)